# **An Introduction to** a Sean Junkins presentation

**Getting Started The Common Questions**

**What is Edmodo?**

Edmodo is a secure, social learning platform for teachers and students. It provides a safe and easy way for classes to connect and collaborate, share content and access homework, grades and school notices. Their goal is to help teachers harness the power of social media to customize the classroom for each and every learner.

Video: [Edmodo at a Glance](http://www.schooltube.com/video/c57360ea3f95ad0e09b6/Edmodo-at-a-Glance)

## **How Do I Make Changes?**

Your PROFILE page keeps track of the number of students in groups you have created or coteach, the number of teachers you are connected with, and the number of items added directly to your library.

From your SETTINGS page, you can sign up to receive notifications, control your privacy options, and manage your profile information.

Link: [Settings and Notifications](http://help.edmodo.com/account-settings/)

## **What Am I supposed to do with Edmodo?**

Edmodo can be many different things:

- an extension of your classroom
- a staff development tool
- a means of communicating with parents
- a connection to teachers across the globe

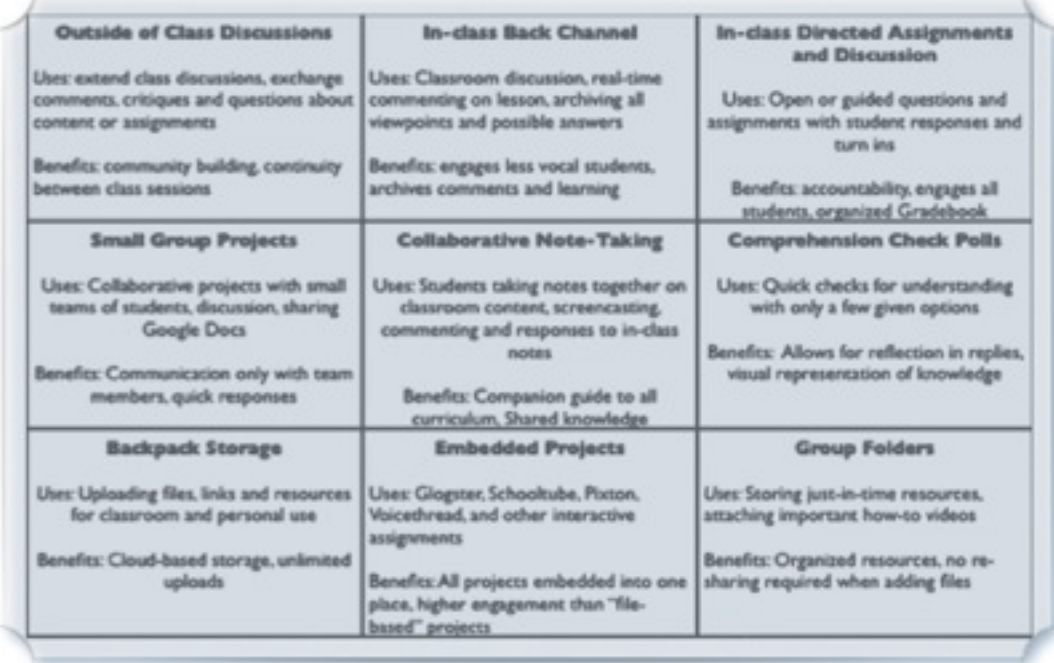

Edmodo as a resource is what you make of it....

# **Managing Groups**

**Edmodo in Action**

## **Creating Groups**

Link: [Create A Group](http://help.edmodo.com/create-a-group/)

Groups provide an environment for students to communicate and collaborate. In groups, you have the ability to name your group and provide the details of your group (grade and subject area).

Edmodo will generate a unique 6-digit code for your group. This code will allow students to join your newly created group.

## **Sharing Codes**

A new feature in Edmodo allows you to invite people to your group. By using the "Request To Join URL" feature, you can have Edmodo create a link for you to share.

As the group's creator, you approve or deny requests to join your group.

## **Organizing Content**

Your LIBRARY allows you to store, manage, and share your files with group members and connected teachers. Your library has unlimited storage space, however, each piece of content added must be under 100MB.

To help stay organized, you can place your library content into folders. You can name your folders and select which groups (if any) you want to share them with.

Link: [Power Search in Your Edmodo Library](http://blog.edmodo.com/2011/01/26/power-search-in-your-edmodo-library/)

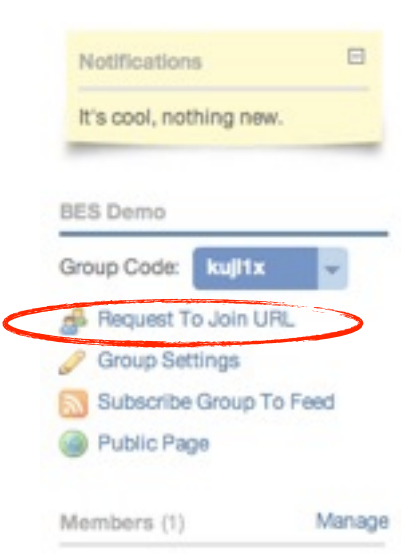

## **Understanding Roles**

#### *Accounts*

- Teacher
- Student
- Parent

Teachers can create and join groups, while students only have the ability to join groups. Parents do not actually sign up - they use an individualized code that connects to them directly to their child.

Video: [Parent Accounts, A Quick Refresher](http://blog.edmodo.com/2011/07/28/parent-accounts-a-quick-refresher/)

#### *Co- Teaching*

A teacher can give another teacher co-teacher access. With co-teacher access, the other teacher can help grade assignments, monitor discussions, and manage members. Students cannot be given co-teacher access.

Link: [Co-Teaching](http://help.edmodo.com/co-teaching/)

#### *Read-Only Status*

Teachers have the ability to place their group members in "read-only" status. This means that the group member can read posts within the group, but they cannot post messages to the entire group.

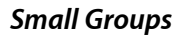

Teachers can also create small groups (or subgroups) within any of their groups.

Edit individual rights and privileges by using the MANAGE link on the right hand side of your group page.

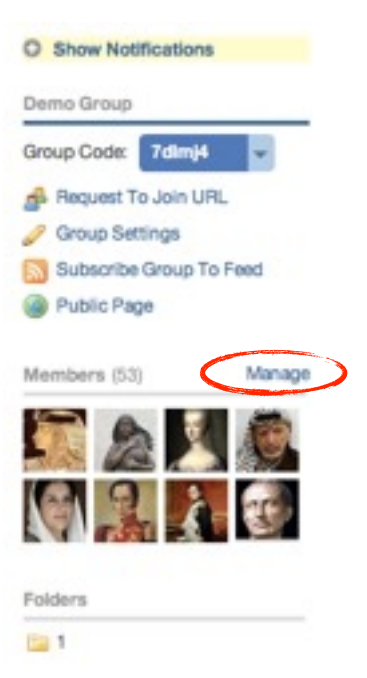

### **Posting Resources**

Teachers can post notes, alerts, assignments, quizzes, or polls.

For notes and assignments, you can attach files and links from your computer or Edmodo library. Any files or links you post will automatically be added to your library.

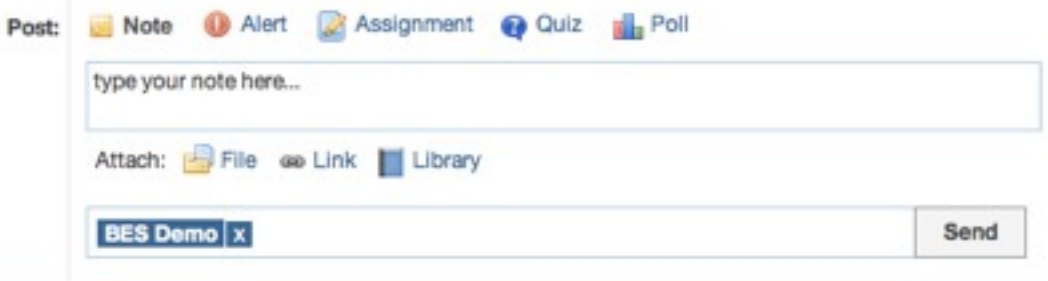

## **Grading Assignments**

Link: [Post and Grade Assignments](http://help.edmodo.com/create-an-assignment/)

After you have given an assignment, you can see how many students have turned in that particular assignment, you will also receive an alert in your "Notifications" any time a student turns in an assignment.

By selecting a particular student's name, you can review their assignments, provide feedback/comments, and mark grades within the assignment page. When a comment or grade is provided, students receive instant notification.

Video: [How to Annotate Assignments in Edmodo](http://blog.edmodo.com/2011/12/02/how-to-annotate-assignments-in-edmodo/)

## **Moving Forward**

**Going Beyond the Basics**

## **Communities**

Edmodo offers quite a few communities you can join based upon subject areas. These communities are a great place to ask questions, get advice, exchange ideas, and share resources.

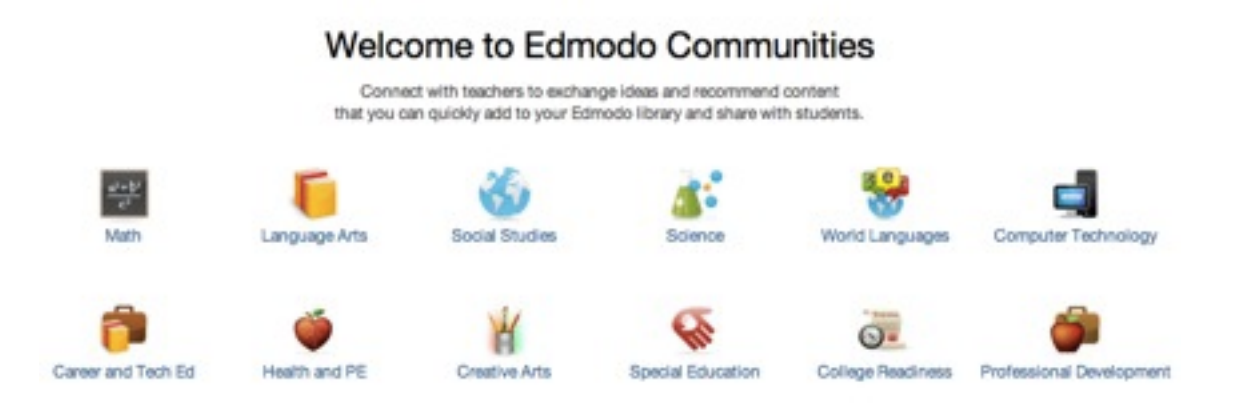

The "Communities" link is at the bottom-left of your Edmodo page.

## **Assistance**

Edmodo has fully stocked and easy to navigate Help Center that can answer just about any question you can think up.

Link: [Edmodo Help Center](http://help.edmodo.com/)

## **Inspiration**

#### *Links*

Looking for ideas on how to integrate Edmodo into your curriculum?

Check out some of the following links and resources...

Link: [Edmodo in Action](http://help.edmodo.com/edmodo-in-action/)

Link: **[Integration Ideas](http://blog.edmodo.com/category/integration/)** 

Link: **[Ideas for Using Edmodo](http://blog.edmodo.com/2011/07/06/ideas-for-using-edmodo-add-yours/)** 

Link: [More Inspiration](http://blog.edmodo.com/2011/01/17/more-inspiration-7-brand-new-ideas-from-teachers/)

#### *Webinars*

Edmodo offers a variety of webinars to help you learn new ways to use Edmodo in your classroom.

Link: [Webinars](http://help.edmodo.com/webinars/)

Be sure to join the various content area communities - they are an excellent place to find ideas for using Edmodo and many other great technology tools and resources in the classroom.

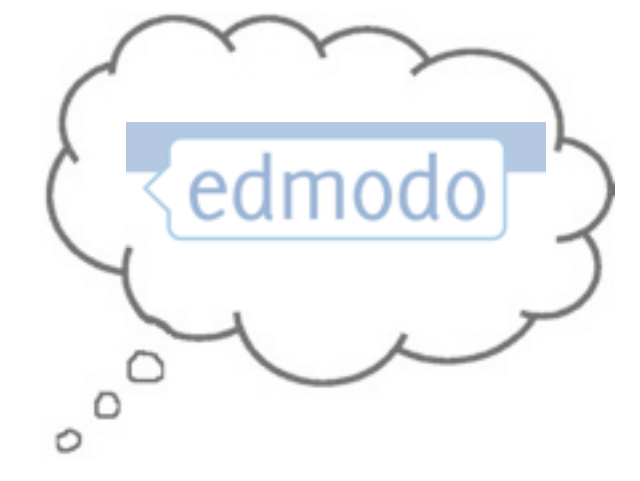